## PETUNJUK PENDAFTARAN SECARA ONLINE DI lpse.dephub.go.id

1. Pada Internet Explorer atau Mozilla Firefox, anda ketikan lpse.dephub.go.id pada alamat tujuan penelusuran.

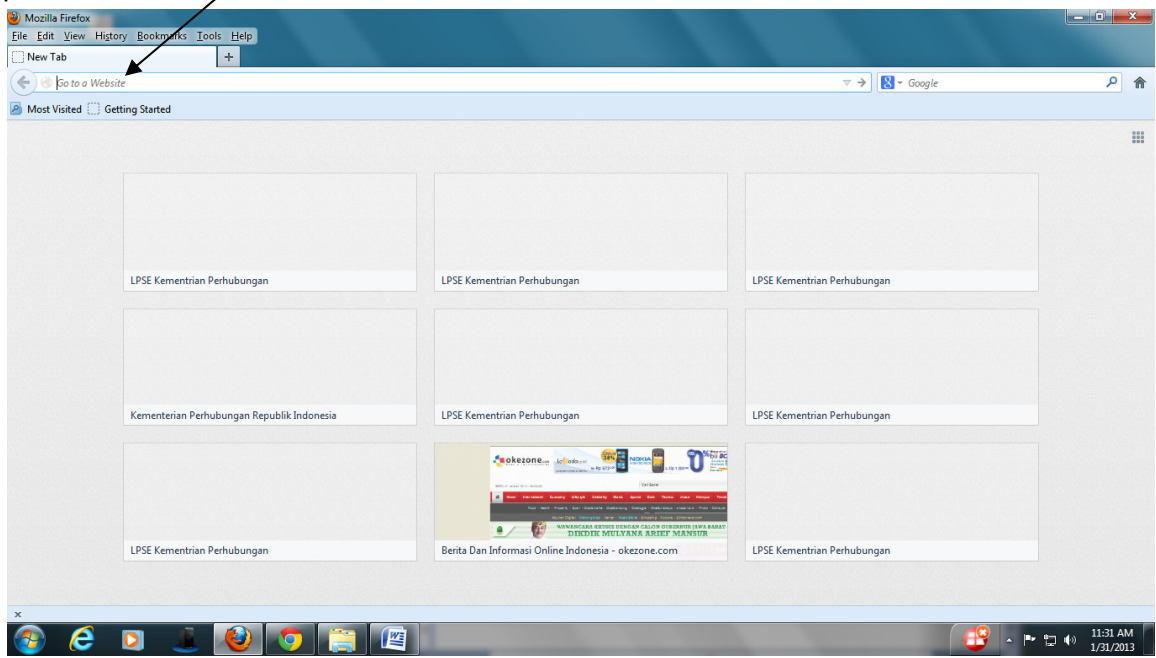

2. Di halaman depan lpse.dephub.go.id anda mendaftar sebagai penyedia barang/jasa.

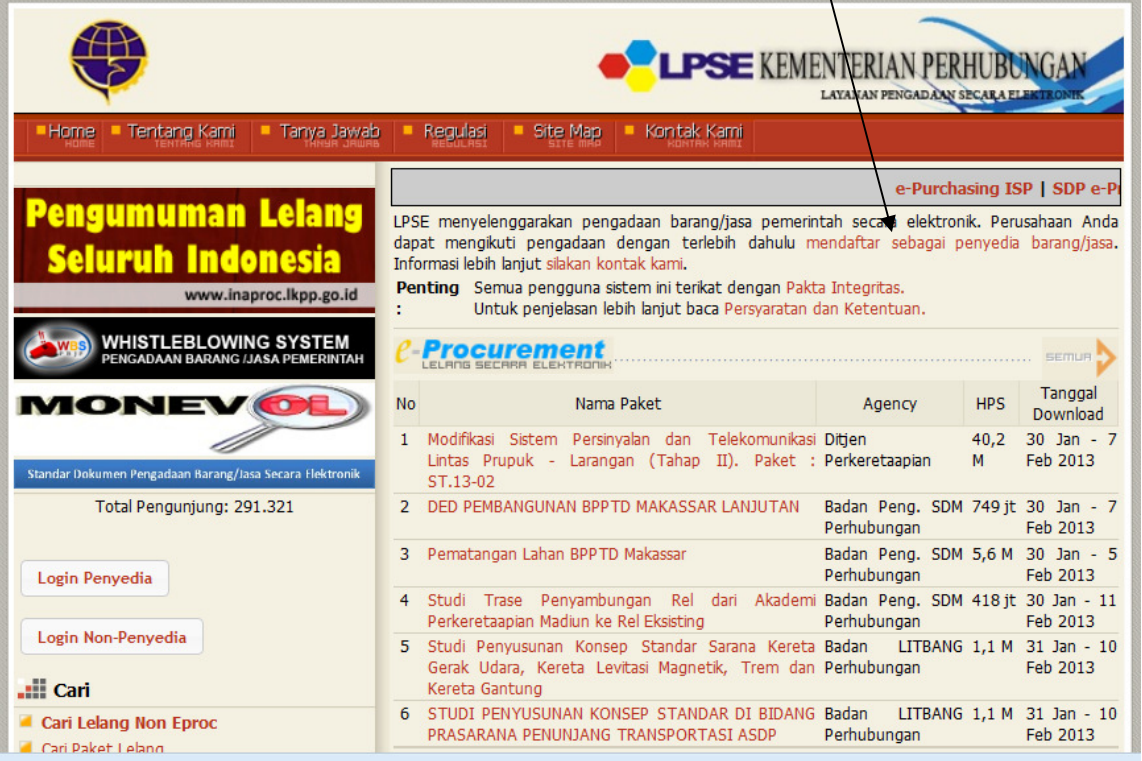

3. Isi kolom tsb dengan alamat email perusahaan anda dan download ke dua file yaitu formulir pendaftaran dan formulir keikutsertaan. Kemudian isi kedua formulir tersebut dengan lengkap,

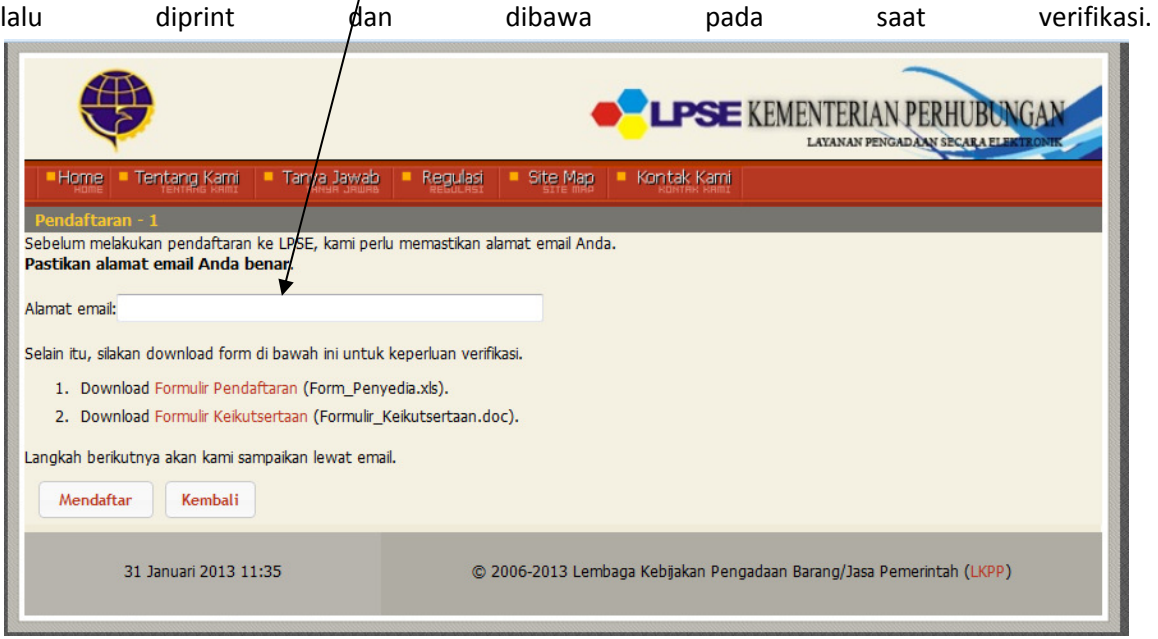

4. Klik mendaftar, setelah itu buka email perusahaan anda dan klik link balasan dari system LPSE.

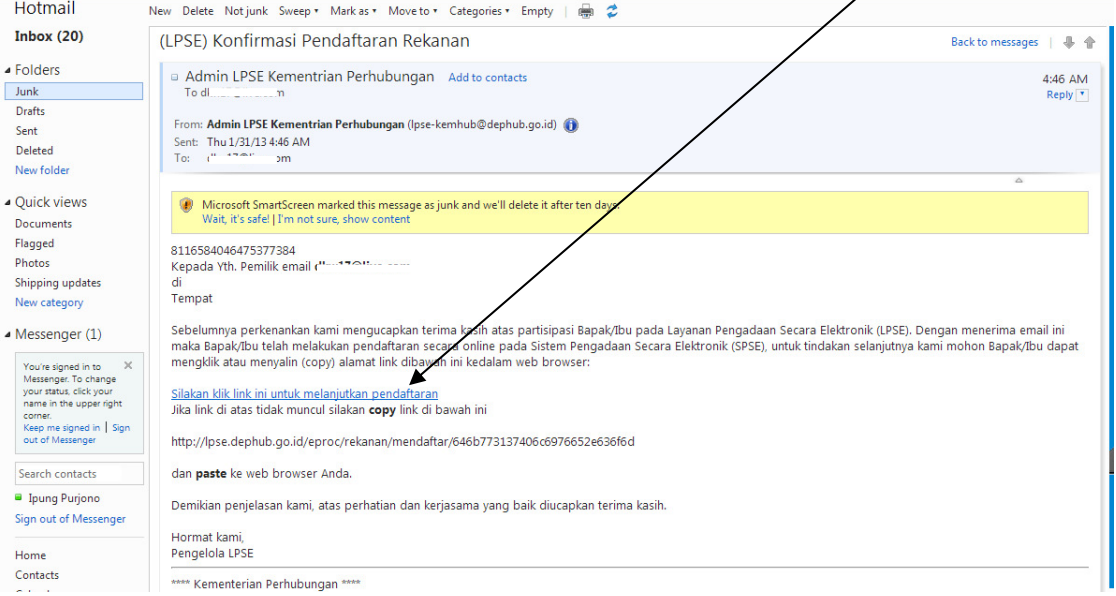

5. Isi data perusahaan anda dengan lengkap, kemudian klik Mendaftar.

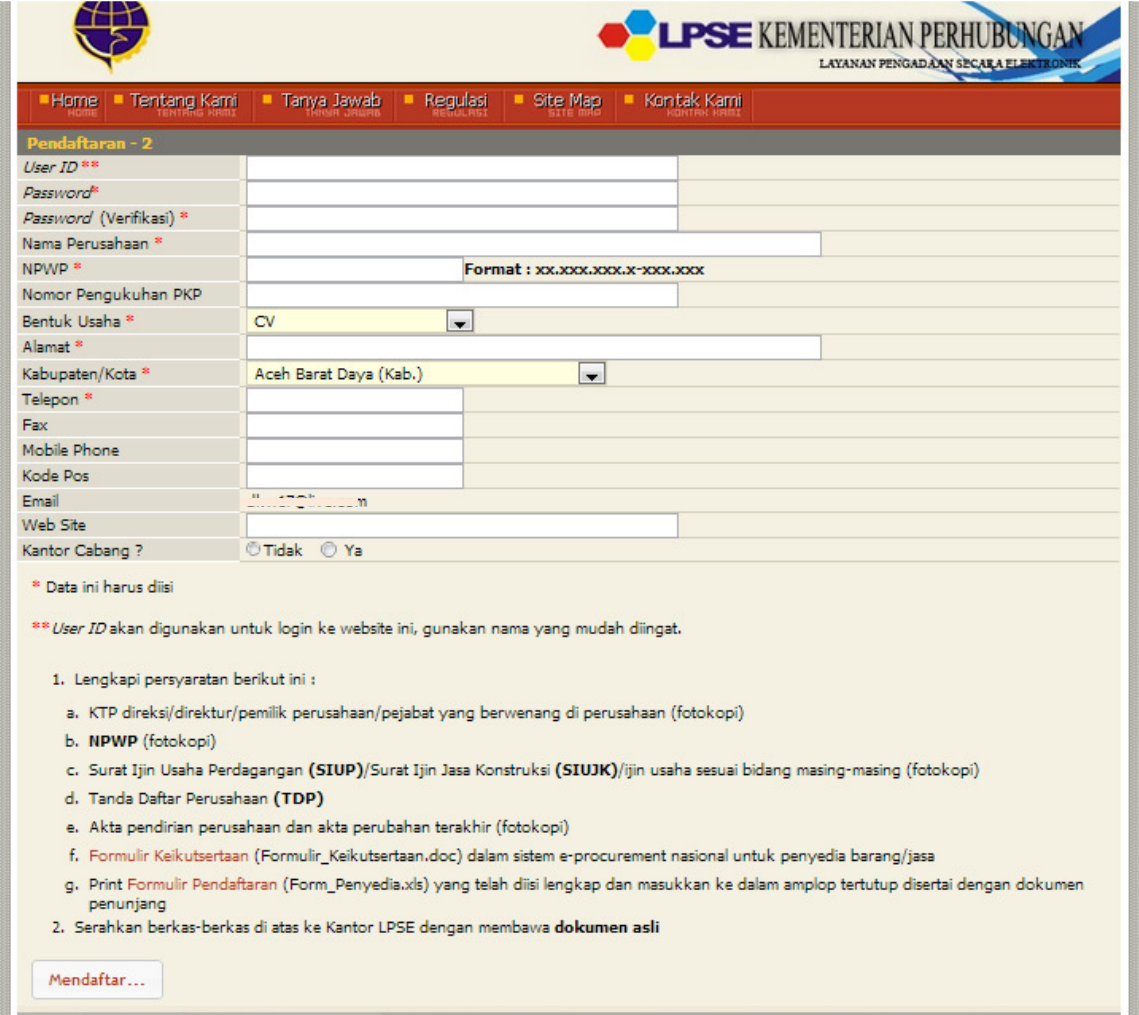

6. Membawa persyaratan yang tertera pada poin 1 untuk diserahkan saat verifikasi dan memperlihatkan dokumen asli saat verifikasi pada poin 2.